# Learning Administrator's Quick Guide

## Creating a booking schedule and adding timeslots

## Steps

| 1. Edit the activity              | 2  |
|-----------------------------------|----|
| 2. Turn on the booking schedule   | 2  |
| 3. Create a new booking schedule  | 3  |
| 4. Add timeslots                  | 8  |
| 5. Set a reminder message to send | 11 |
| 6. Email users option             | 13 |
| 7. Assign the booking schedule    | 14 |

## 1. Edit the activity

Find the activity you'd like to add a timeslot for. From the three dots menu select 'edit'

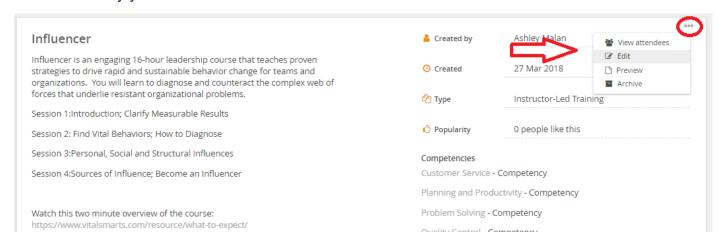

## 2. Turn on the booking schedule

If it is not already, toggle the booking schedule to the "on" position (green).

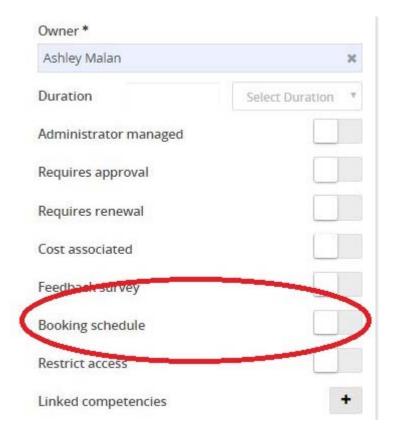

## 3. Create a new booking schedule

If the only option is the plus sign (show below) that means you will need to create a booking schedule for the activity. If you created a booking schedule for this activity in the past you will see a pencil icon which will allow you to 'edit' an existing booking schedule.

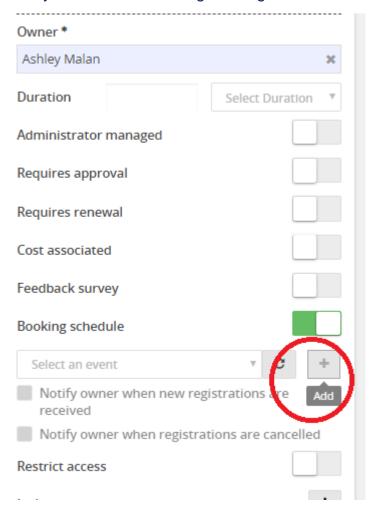

If you need to create a booking schedule from scratch continue on, if you need to edit an existing booking schedule and add timeslots skip ahead to step four.

If, after clicking on the plus sign, you are routed to the login page shown below, close that tab in your browser and click on the plus sign again.

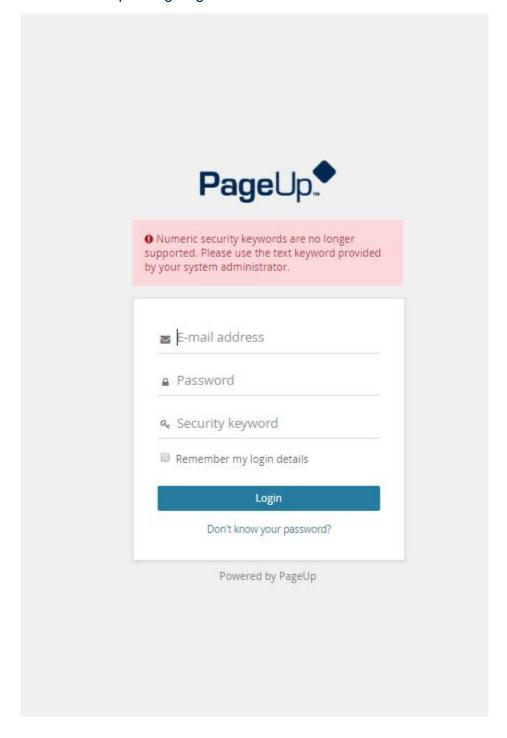

This should route you to the event details page (shown below). When adding a booking schedule make sure the title matches the title of the learning activity. Select 'learning' as the event type and look up the appropriate venue. You can add a contact name and public instructions but this is not necessary. Click 'save'.

If you cannot locate the venue you need, contact <a href="mailto:learning@uoregon.edu">learning@uoregon.edu</a> to have it added.

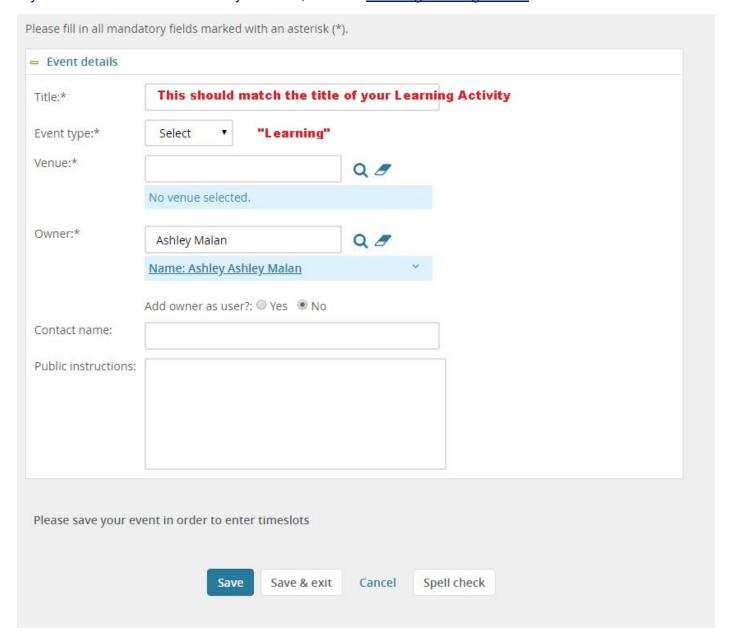

#### Why does the name of the title matter? (to skip the explanation go to step four)

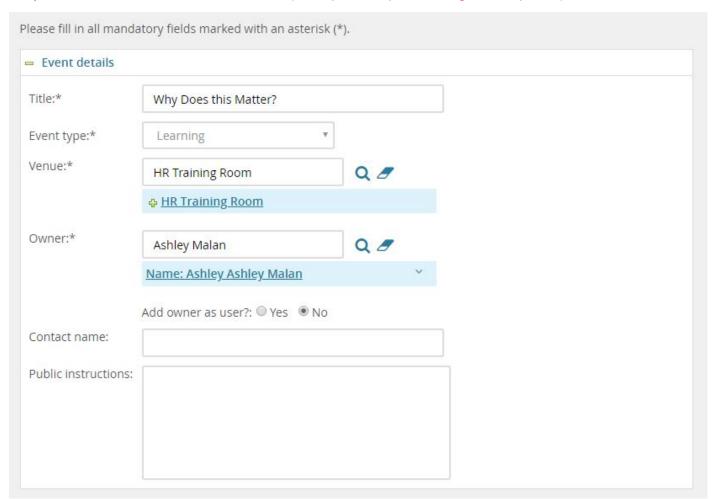

The Outlook invite that is sent when a user books into a timeslot references the title of the booking schedule, not the title of the learning activity.

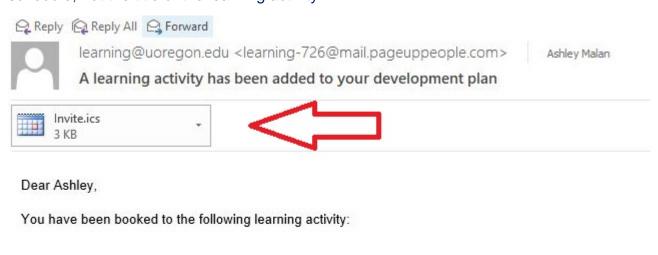

Learning Demo - OA Conference 10 a.m.

activity: Breakout Sessions

Date: 10 May 2018 10:00 AM - 11:30 AM

Gumwood Room EMU, Room 245

The user will see the booking schedule title when they add the activity to their calendar and in any subsequent reminder messages sent from the calendar.

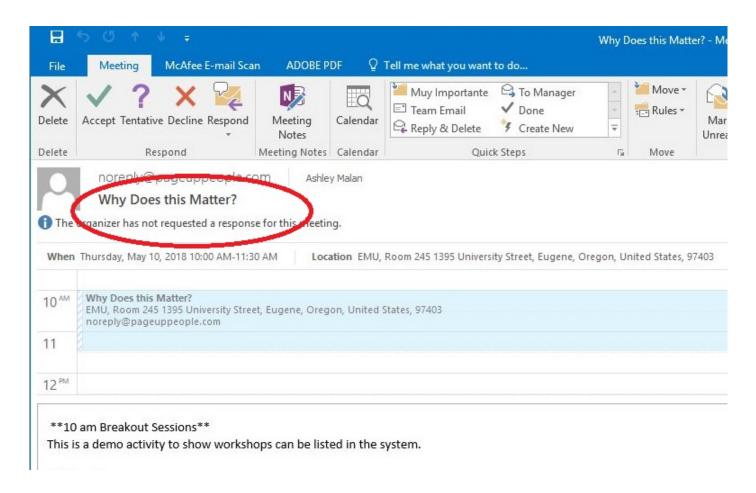

If you have notifications turned on to alert you when someone books or removes themselves from a learning activity the notification message you receive will reference the title of the booking schedule in the subject line.

#### Booked notification:

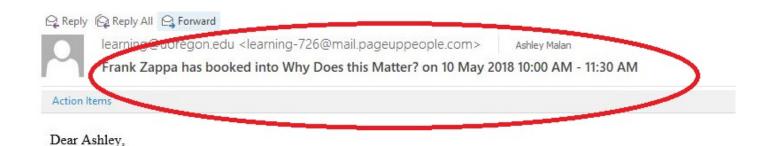

Frank Zappa has booked into the following learning activity:

Learning activity: Demo - OA Conference 10 a.m.

Breakout Sessions

Date: 10 May 2018 10:00 AM - 11:30 AM

#### Removed notification:

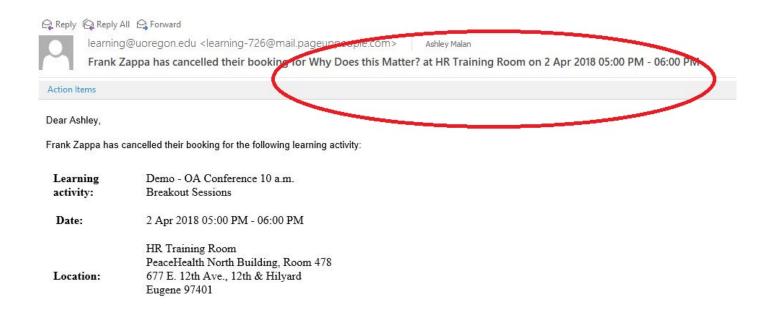

#### 4. Add timeslots

After entering the title, type, venue and clicking 'save' the screen will refresh and allow you to add timeslots.

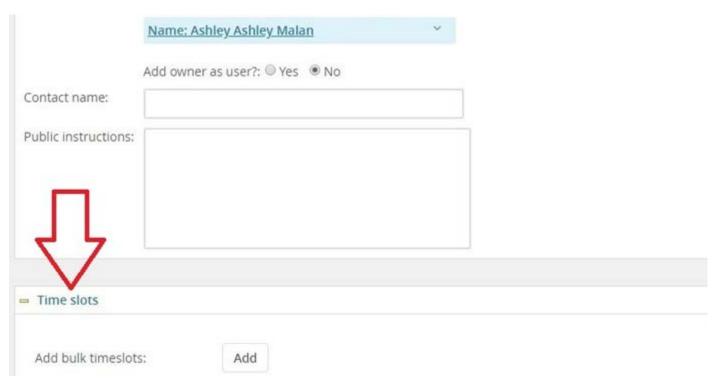

Enter the date, start time, end time and positions, click 'add'. Repeat this process for as many timeslots as you need to add.

More than one venue? Update the venue for a particular timeslot using the magnifying glass next to the venue field. Remove the name of the venue that currently listed in the field and click on the magnifying glass. Using the search bar, locate the venue you need and click 'okay'. Then complete the additional fields for that timeslot before clicking 'add'. The newly added timeslot will appear in a list below the fields.

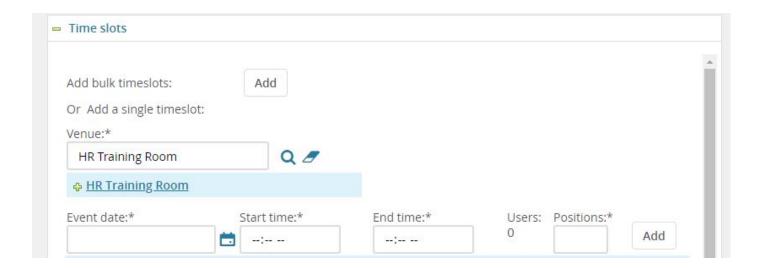

Add a timeslot and now you can't find it? As you can see below, I added Swindells.

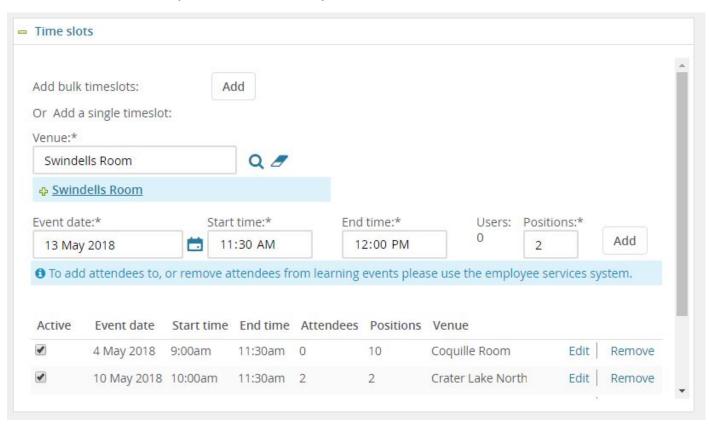

#### Where is Swindells!?!?

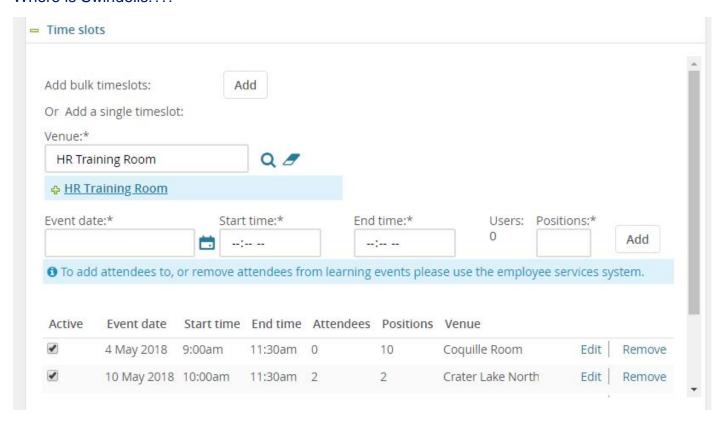

#### In order to see all timeslots you will need to use the scroll bar

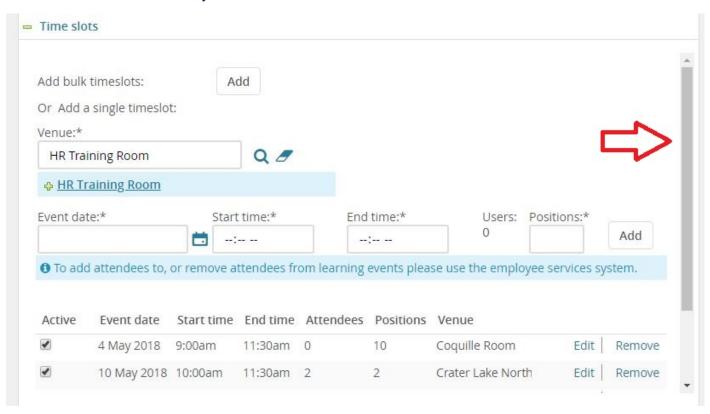

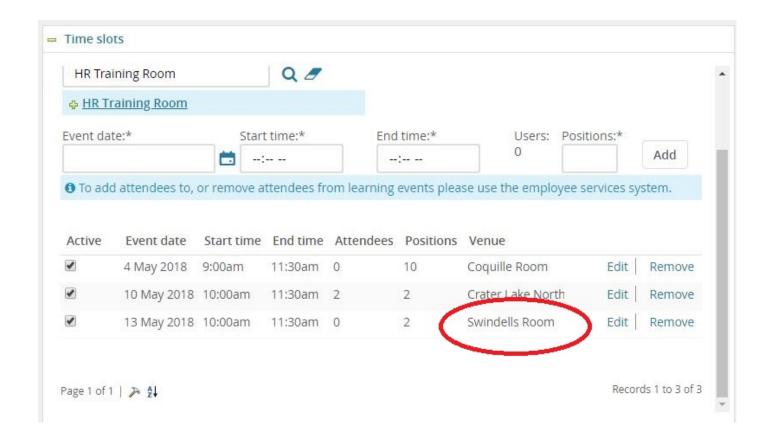

### 5. Set a reminder message to send

You can set the system to send a default reminder message to those enrolled on a timer. The timed reminder will apply to all timeslots in the booking schedule. Two days before the event is the standard timing for a reminder message. Be sure to select the radio button for 'yes'. If you do not want the system to send the default reminder message leave the selection as 'No'.

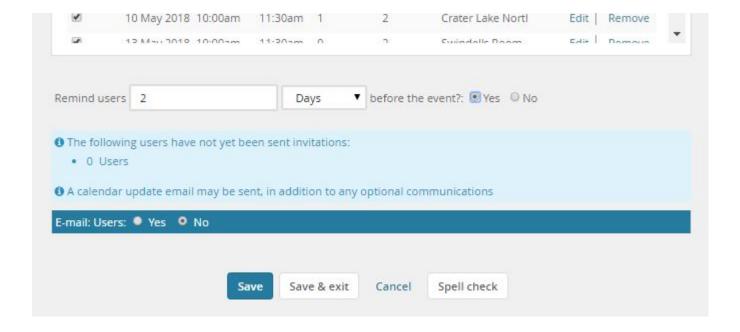

#### The default reminder message looks like this:

Dear Ashley,

You are scheduled to attend the following event for 'Demo - OA Conference 10 a.m. Breakout Sessions':

**Date/time:** 2 Apr 2018 10:00 PM - 11:00 PM

Venue: HR Training Room

**Address:** 

PeaceHealth North Building, Room 478 677 E. 12th Ave., 12th & Hilyard Eugene 97401 Oregon United States

To view the course description use the link below.

https://uomytrack.pageuppeople.com/learning/1613

Sincerely,

#### **Learning and Development**

Human Resources

Email: <a href="mailto:learning@uoregon.edu">learning@uoregon.edu</a>

Visit us online: <a href="http://hr.uoregon.edu/professional-development">http://hr.uoregon.edu/professional-development</a>

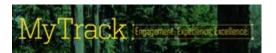

## 6. Email users option

The dark blue bar that says "E-mail: Users" can be used to send a one-time message. Clicking 'yes' will produce a pop-up window which will allow you to customize a message using a text editor.

Typically it is easier to email attendees from the attendees list instead. This will generally be left as 'no' unless you are making changes to the booking schedule, such as cancelling an activity and wish to email those enrolled. Be sure to click "save" or "save and exit" before leaving the page

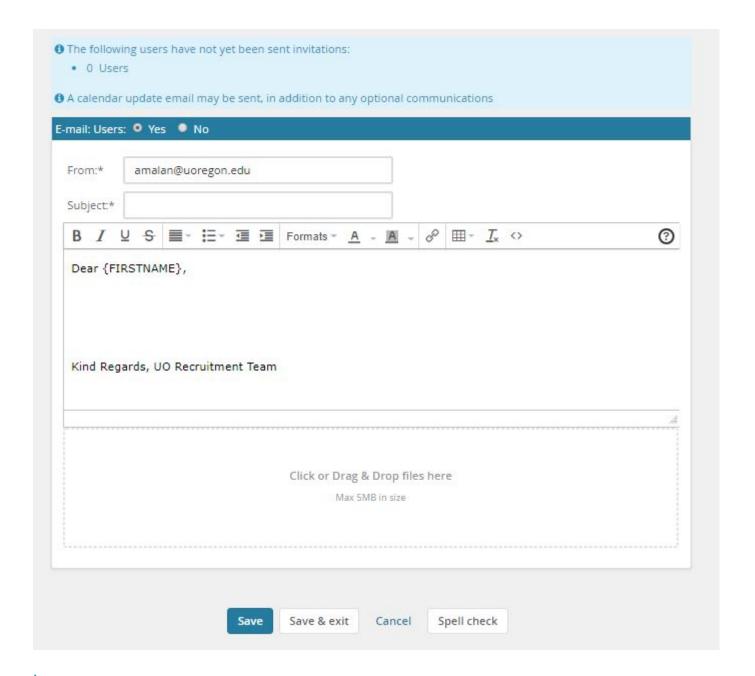

13

## 7. Assign the booking schedule

Return to the course edit screen and click the refresh button next to the booking schedule drop down menu.

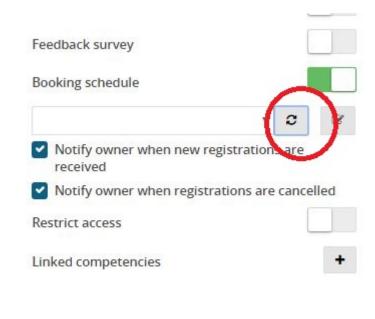

Select the booking schedule for your activity from the list.

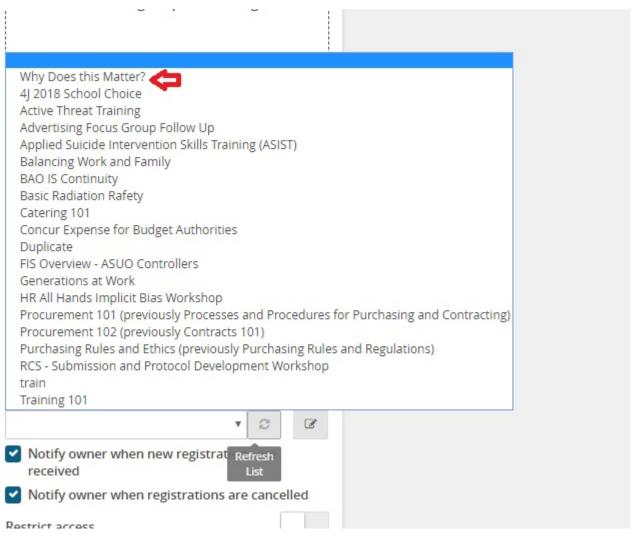

**Sometimes there is a delay**. If your booking schedule is not listed on the drop down menu after refreshing the list please wait and look for it again later. It may help to exit out of the system entirely. If you create another booking schedule you will have duplicates in the system.

If you create duplicates you can contact <a href="mailto:learning@uoregon.edu">learning@uoregon.edu</a> to have the removed.

Now that you have a booking schedule you will have the option to send booking and/or cancellation notifications. By default, these notifications are turned on. If you do not want the course owner to receive an email every time someone books and/or removes themselves from the course untick the boxes accordingly.

After selecting your booking schedule and notification preferences click submit.

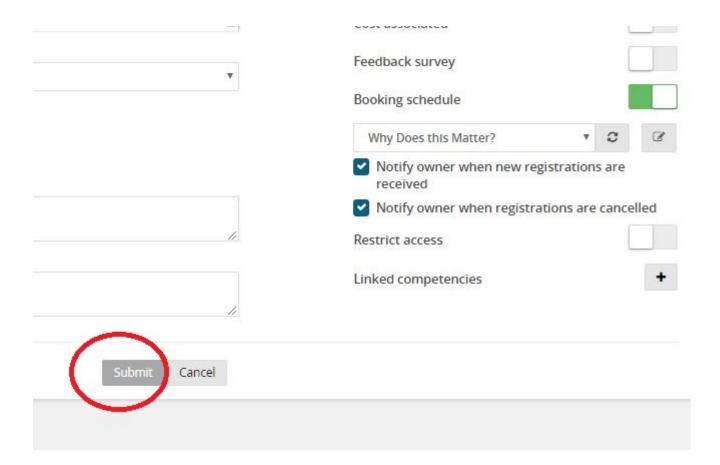

"Select timeslot" will now be listed as an option from the course description. If you do not see this option, check that your course is not archived. After clicking on 'select timeslot' all active dates/times from the booking schedule will be listed and available for booking by users.

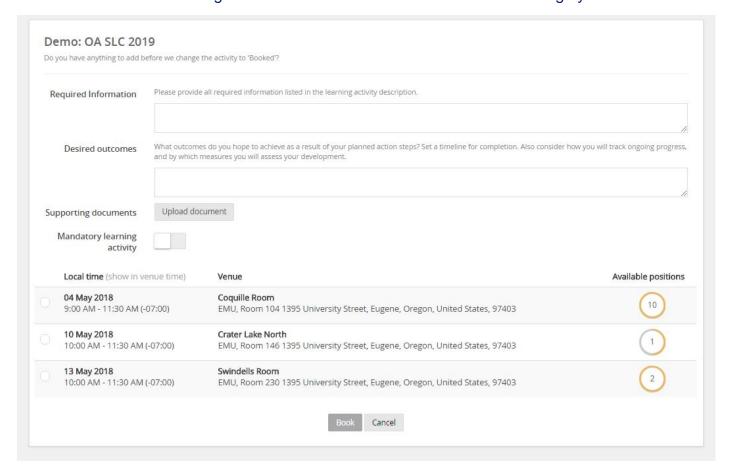